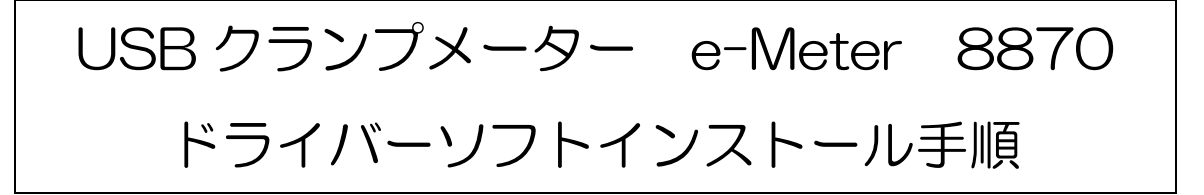

★本体を PC に接続してデバイスマネージャーを開きます。

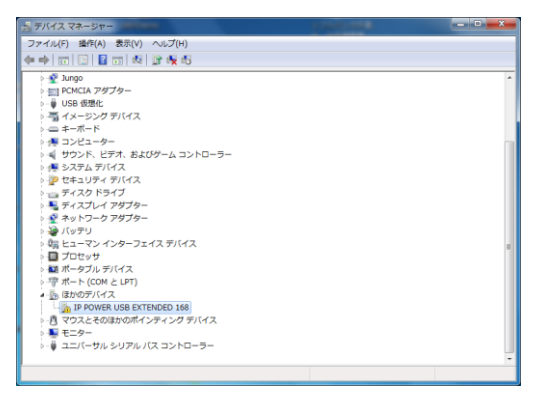

★「IP POWER USB EXTENDED 168」(名称が異なる場合があります)を右クリックして 「ドライバーソフトウエアの更新(P)をクリックします。

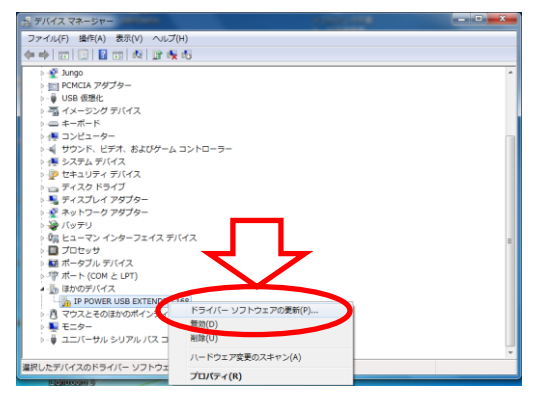

★「コンピューターを参照してドライバーソフトウエアを検索します(R)」をクリックしま

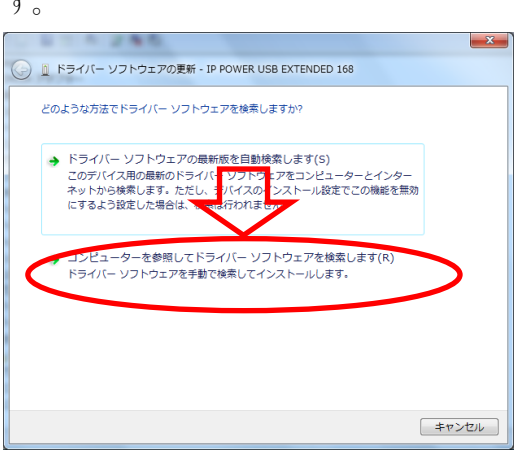

す。

★「コンピューター上のデバイスドライバーの一覧から選択します(L)」をクリックします。

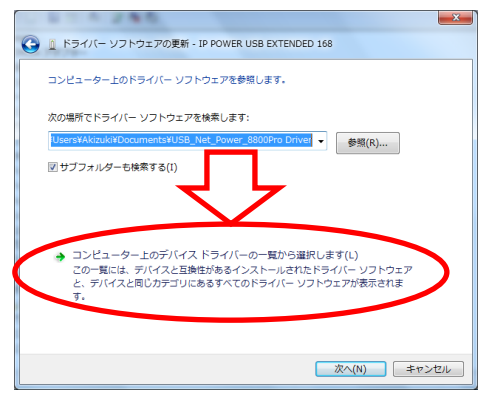

## **★「次へ(N)」をクリックします。**

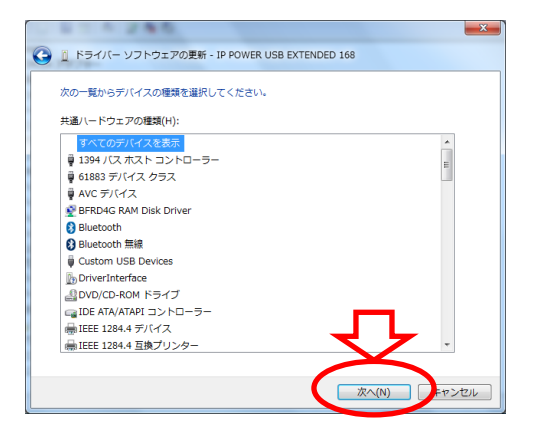

## ★「ディスク使用(H)」をクリックします。

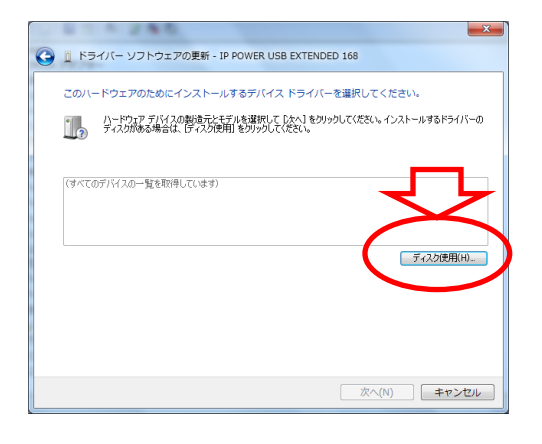

**★「参照(B)」をクリックします。** 

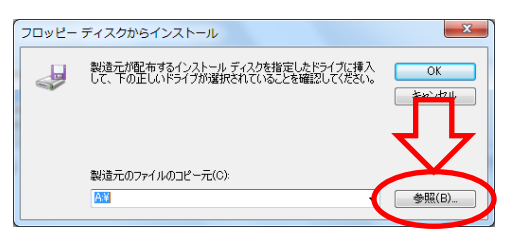

★あらかじめ用意したファイル「aviosys.inf」を選んで「開く(O)」をクリックします。

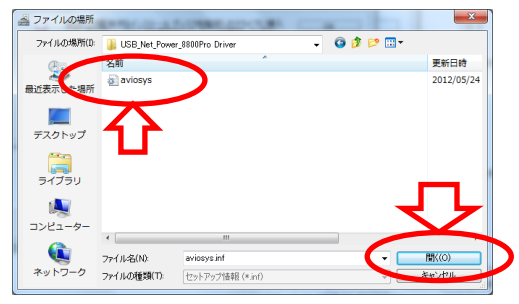

★「Aviosys Port」を選び、「次へ(N)」をクリックします。

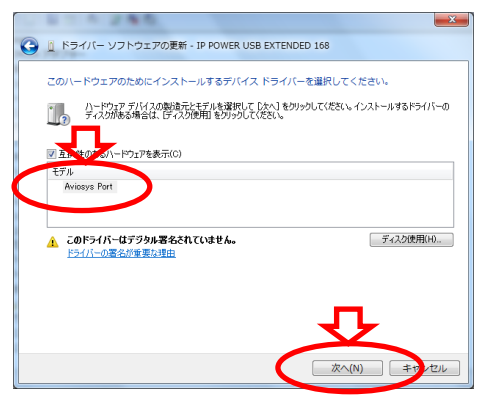

「このドライバーソフトウェアをインストールします(I)」をクリックします。

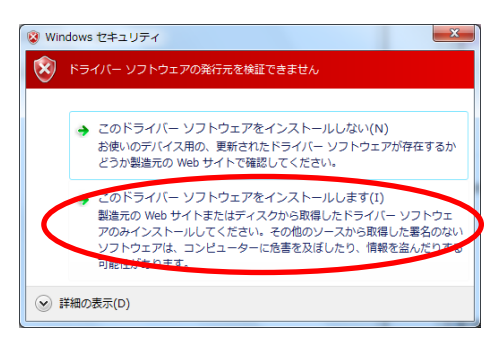

インストールが完了しますので「閉じる(C)」をクリックします。

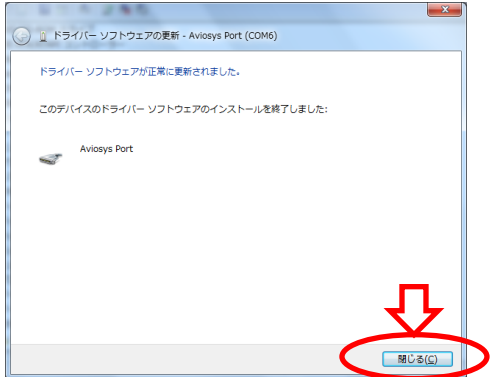